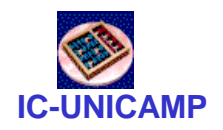

#### **IC-613**

IC/Unicamp 2013s1 Prof Guido Araújo Prof Mario Côrtes

# Introdução à programação baseada em diagrama esquemático

#### Conteúdo

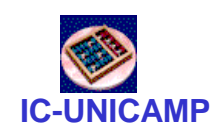

- Programação da DE1 usando diagrama esquemático no Quartus
- Resumo do tutorial:
	- tut\_quartus\_intro\_schem.pdf

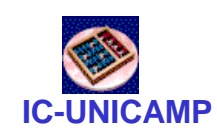

## Criação de novo projeto

- Abrir o Quartus
- File > New Project Wizard
	- Definir diretório onde o projeto será armazenado: tut schem
	- Escolher nome do projeto (2 próximos campos): light\_schem
	- Next
	- Next (mecanismo para adicionar arquivos)
	- Family device settings:
		- escolher Cyclone II EP2C20F484C7
	- Next (other EDA tools)
	- Finish

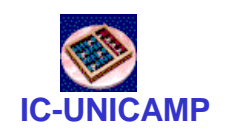

#### Circuito a ser criado

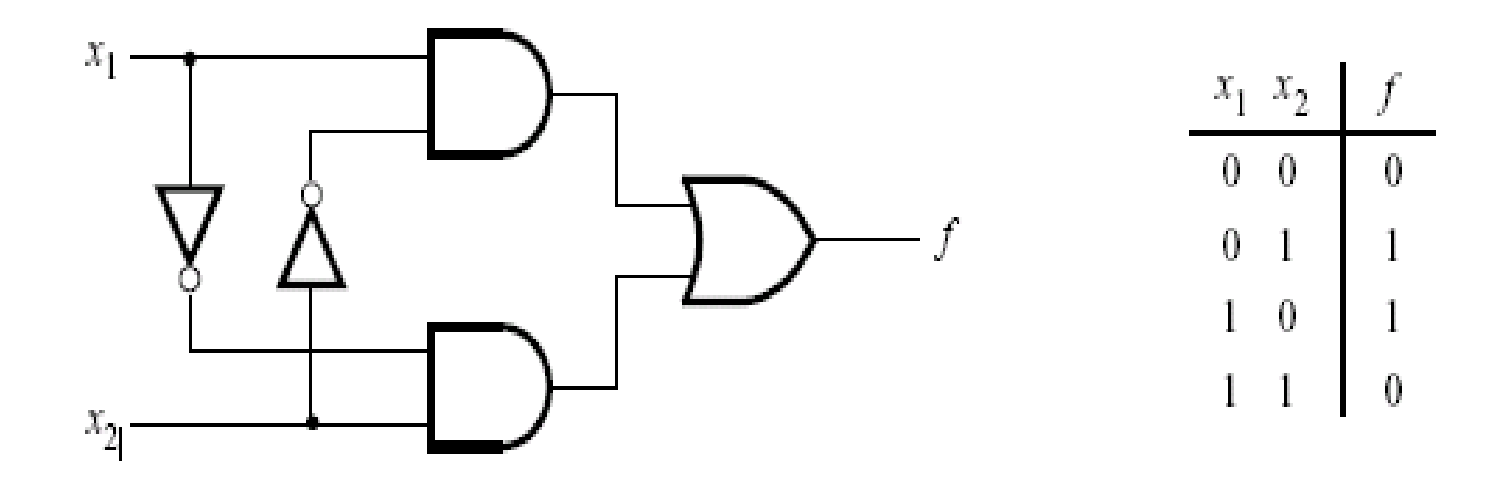

Figure 11. The light controller circuit.

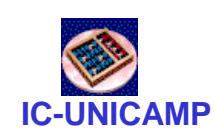

### Criação do diagrama lógico

- File > New > Block Diagram/Schematic File > OK
- File > Save as > light\_schem > OK
- Double click na área de desenho
	- selecionar biblioteca primitives
	- double click em AND2
	- clicar na área de desenho para colar
	- repetir para outra AND2 (ou usar copy & paste), um OR2, dois NOTs
	- repetir para os conectores de entrada (INPUT) e saída (Output)
	- Nomear os sinais de entrada X1, X2 e saída f
		- selecionar o primeiro, editar, enter, seguinte, ..... etc
	- Girar os NOTs e conectar os fios
	- Salvar

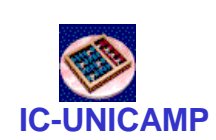

#### Compilação e atribuição de pinos

- Compilação
	- $-$  Processing  $>$  Start Compilation, ou clicar no ícone  $\blacktriangleright$
	- Verificar o relatório de compilação: Processing > Compilation Report, ou clicar no ícone apropriado
- Atribuição de pinos
	- (associar um pino da FPGA a um dispositivo de entrada/saída da placa)
	- (ver tabela de atribuição de pinos no manual de usuário ou no arquivo DE1pin assignments.odt)
	- Entradas: SW0 e SW1, associadas aos pinos PIN\_L22 e PIN\_L21
	- Saídas: LED verde DG0, associado ao pino PIN\_U22
	- Assignments > Pins: selecionar os pinos acima e OK

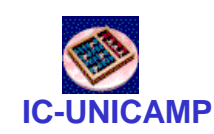

### Criação de waveform

- Recompilar
- Criação de waveform para simulação (ver tutorial):
	- File > New > Vector Waveform File
	- Clicar botão direito na coluna de nomes de sinais > Insert > Insert Node > Node Finder
	- List > selecionar os sinais e movê-los para o painel direito
	- $-$  Edit  $>$  End Time  $>$  200 ns
	- Inserir forma periódica para as entradas
		- Selecionar linha x1; pressionar botão "Count Value" > iniciar 1, a cada 100ns
		- Repetir para x2, com iniciar 0, a cada 40ns
	- Salvar

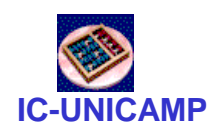

## Simulação

- Simulação com timing: há atrasos
	- Assignment > Settings > Simulator Settings > Simulation mode = Timing (normalmente já selecionado)
	- Processing > Start Simulation (ou pressionar ícone )
	- Observar atrasos e glitches (hazards)
- Simulação funcional: atrasos não são levados em consideração
	- Assignment > Settings > Simulator Settings > Simulation mode = Functional
	- Processing > Start Simulation (ou pressionar ícone)
		- verificar erro (falta de functional simulation netlist)
	- Geração de netlist: Processing > Generate Functional Simulation Netlist
	- Re-simular
	- Observar que não há atrasos para a saída

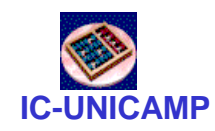

#### Programação

- Verificar se a char RUN / PROG está em RUN
- Tools > Programmer
- Verificar: HW Setup = USB Blaster, Mode = JTAG, CheckBox Program Configure = ON
- Selecionar arquivo (linha) e Start
- Programação concluída
- Testar funcionamento na placa